## **Adding Applicants**

1. Find the recruitment by job number, and select the **Applicants** tab.

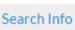

Applicants (0) Reports

2. Click the **Add Applicant** button toward the top of the page.

| Search Info          | Applicants (0) | Reports             |                  |               |
|----------------------|----------------|---------------------|------------------|---------------|
| ▲ Download This Data |                | d Names & Addresses | 🖽 Change Columns | Add Applicant |

- 3. Enter the required **applicant information** indicated with an asterisk (\*).
- 4. Check this box to inform applicants that an application has been established on their behalf:
- 5. Select one of the four buttons:
  - Add & Manage Now: to save and navigate to the "Manage Applicant" page (skip to step 7)
  - Add & Add Another: to save and add another applicant
  - Add & Done: to save and return to the "Applicants" page
  - **Cancel**: to close without saving any information

## Manage Added Applicants

6. From the Applicants page, select the **Manage** link (located directly below the applicant's name).

Doe, Jane OOOO () Manage 🔚 Log 🗠 Download

- 7. From the left panel, select Documents and References.
- 8. Upload application documents by clicking the Upload link beneath any of the categories.
- 9. Add reference contact information by clicking the **Add Reference** button to add contact information for individuals to be solicited from AP Recruit for reference letters.
- 10. Only after the reference contact information has been entered and saved, you can upload reference letters by selecting the **Upload Letter** link under the name of the referee.

## **Activate Added Applicant's Application**

11. From the **Manage Applicant Overview** page, you <u>must</u> click **Activate now** to grant applicants access. An email notification will be sent to applicants with login information and Diversity Survey instructions.

Notice: Applicant cannot access this application until it is activated - Activate now